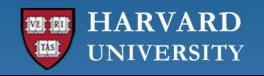

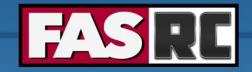

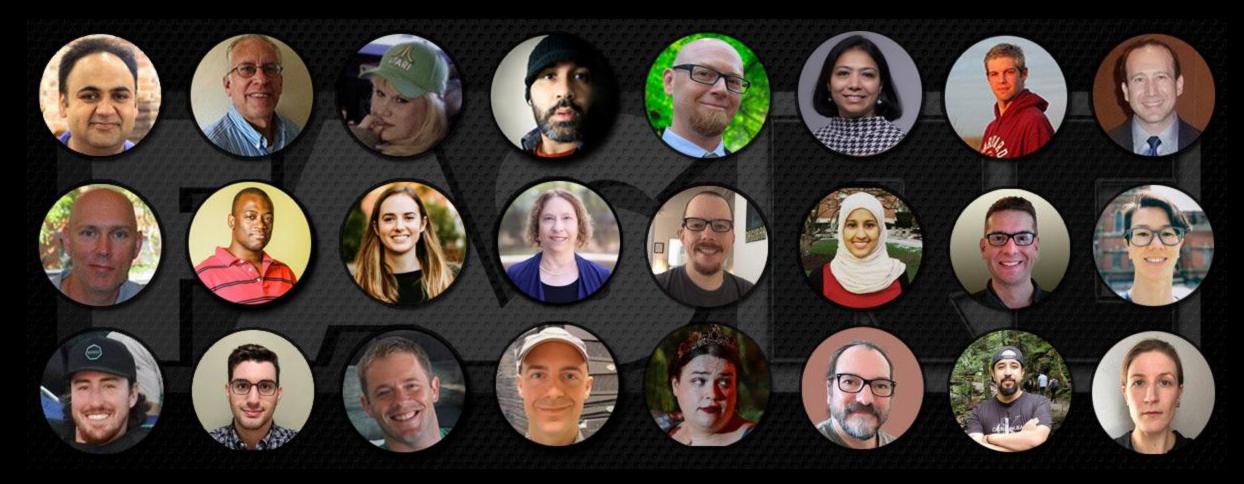

Getting Started on the FASRC clusters with Open OnDemand

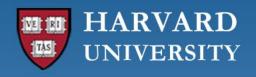

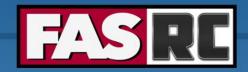

## Learning objectives

- o What is Open OnDemand (OOD)?
- o How to access OOD?
- Understanding the form to launch apps
- RStudio Server
- Jupyter Notebook
  - Create conda environment (i.e., jupyter kernel)
- Remote Desktop
- FASSE proxy
- Files tab
- Jobs tab

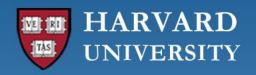

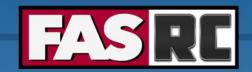

## What is Open OnDemand (OOD)?

- Open-source web portal to access clusters
- Web-based, no software needs be installed on your local laptop/desktop (except for a modern browser like Google Chrome, Mozilla Firefox)
- Easy to learn and simple to use
- Very similar to desktop applications
- The easiest way to run GUI applications remotely on a cluster
- Safari is not recommended for OOD

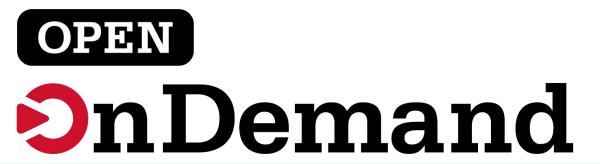

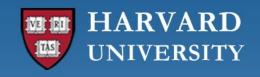

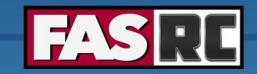

### How to access OOD on FASRC Clusters

- FASRC clusters
  - Cannon & how to get an account <u>IQSS Cannon Quickstart Guide FASRC DOCS</u>
  - FASSE & how to get an account <u>IQSS FASSE Quickstart Guide FASRC DOCS</u>
- Accessing OOD from Cannon
  - Connect to FASRC VPN <u>Virtual Desktop (VDI) through Open OnDemand FASRC DOCS</u>
  - Then go to <a href="https://rcood.rc.fas.harvard.edu">https://rcood.rc.fas.harvard.edu</a>
- Accessing OOD from FASSE
  - Connect to FASSE VPN FASSE VDI Apps FASRC DOCS
  - Then go to <a href="https://fasseood.rc.fas.harvard.edu">https://fasseood.rc.fas.harvard.edu</a>

System Installed App

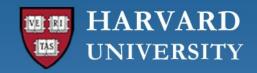

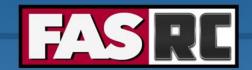

### OOD dashboard on Cannon and FASSE

### Cannon

### **FASSE**

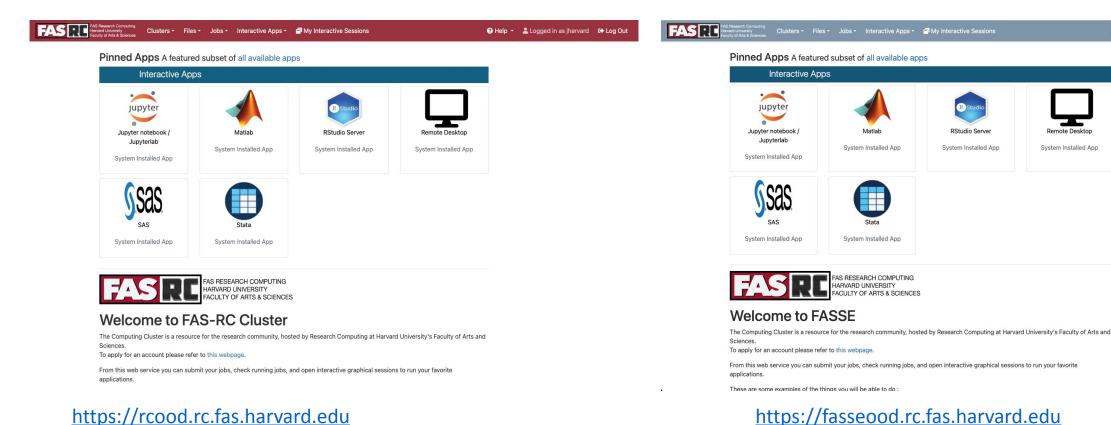

https://fasseood.rc.fas.harvard.edu

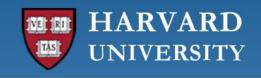

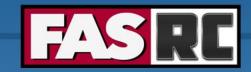

## Filling a form to launch an app

- Request the resources that you need
   (If you don't know for a first trial run, use similar resources as your laptop/desktop)
  - Partition (Name): depends on <u>Cannon</u> vs <u>FASSE</u>
  - Memory (RAM): amount of memory in GB
  - Number of cores: recommended at least 2
  - Number of GPUs: if >= 1, make sure you select a gpu partition
  - Allocated time: time you would like your session to run
  - Email for status notification: to know when job starts, ends
  - Reservation: if you have a special reservation (this requires approval from FASRC)
  - Account: use this if you have more than one PI\_lab affiliation

the minimum and/or maximum values of each field depends on the selected partition

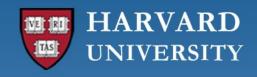

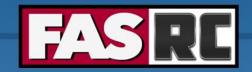

## RStudio Server vs. RStudio Desktop

### **RStudio Server**

- Go-to RStudio application with easy-to-install packages (pre-compiled)
- Cannot set R\_LIBS\_USER (location where packages are saved)
- o R\_LIBS\_USER is set to
   ~/R/ifxrstudio/\<IMAGE TAG\>
- Cannot use module load
- Cannot use slurm commands (e.g. sbatch)

### R via Remote Desktop

- Highly customized environment
- o Can set R LIBS USER
- Can use module load → you can set specific compilers (e.g. openmpi, gcc)
- o Can use slurm commands (e.g. sbatch)

See <u>RStudio Server vs. RStudio Desktop OOD apps – FASRC DOCS</u>

jharvard 🕞 0

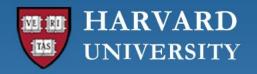

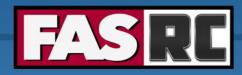

## **RStudio Server**

- Package install
- Change directory

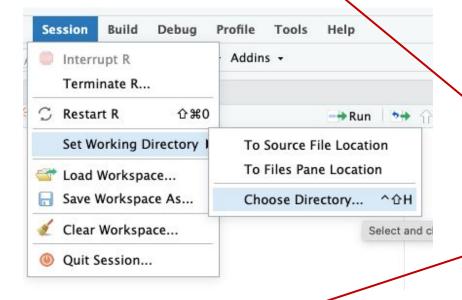

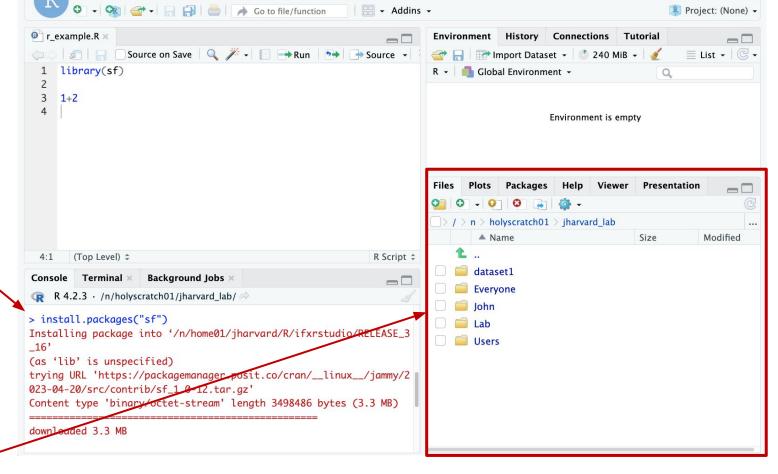

Edit Code View Plots Session Build Debug Profile Tools Help

Open file

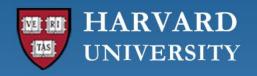

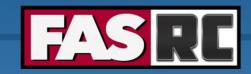

## Jupyter Notebook (1)

- You can create your own kernels, but some command line needed
- Note: kernels is the same as conda, python, mamba environment
- 1. Launch "Remote Desktop" app⇒Don't create conda environments inside Jupyter Notebook/Lab!!
- 2. Create conda environment and install package ipykernel

```
[jharvard@holy7c02111 ~]$ module load python
[jharvard@holy7c02111 ~]$ mamba create -n OOD_env python=3.11 pip wheel numpy
[jharvard@holy7c02111 ~]$ source activate OOD_env
(OOD_env)[jharvard@holy7c02111 ~]$ mamba install ipykernel
```

https://docs.rc.fas.harvard.edu/kb/python/#Mamba

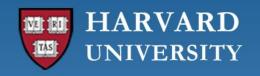

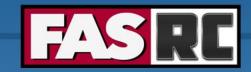

## Jupyter Notebook (2)

- 3. Launch new Jupyter Notebook session (existing session will not work!)
- 4. Select newly created conda environment as the kernel
  - a. Open a notebook
  - b. On the top menu, click Kernel -> Select Kernel -> Click on OOD\_env

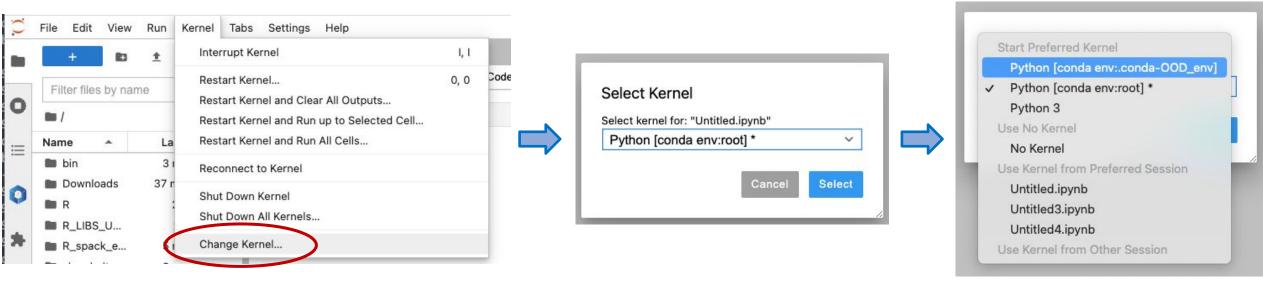

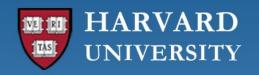

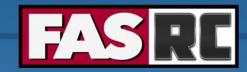

## Jupyter Notebook (3)

- 5. Managing (install, uninstall, update) packages
  - We recommend using the command line <u>https://docs.rc.fas.harvard.edu/kb/python/#Mamba</u>
  - b. You can also use the conda package manager: On the top menu, click Settings -> Conda Package Manager -> OOD env

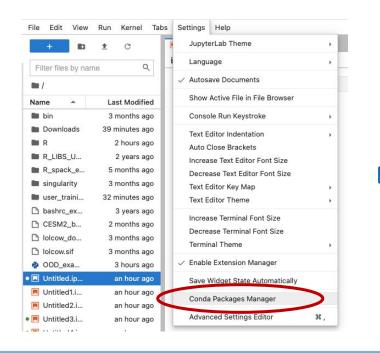

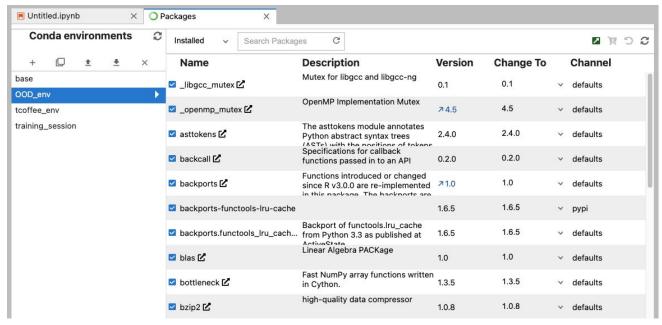

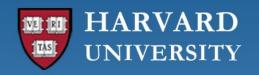

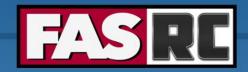

## Remote Desktop

Documentation: <a href="https://docs.rc.fas.harvard.edu/kb/ood-remote-desktop-how-to-open-software/">https://docs.rc.fas.harvard.edu/kb/ood-remote-desktop-how-to-open-software/</a>

- It can be used to launch most GUI applications
- o How?
  - Load module
  - 2. Set environmental variables (if needed)
  - Launch software
- You can have multiple applications open

```
# Matlab
[jharvard@holy7c02111 ~]$ module load matlab
[jharvard@holy7c02111 ~]$ matlab -desktop -softwareopengl &

#PyCharm
[jharvard@holy7c02111 ~]$ module load python
[jharvard@holy7c02111 ~]$ module load pycharm-community
[jharvard@holy7c02111 ~]$ pycharm.sh
```

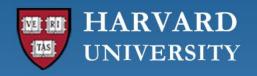

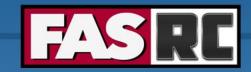

## Remote Desktop

- It may lock out due to inactivity
- Use your FASRC password to unlock

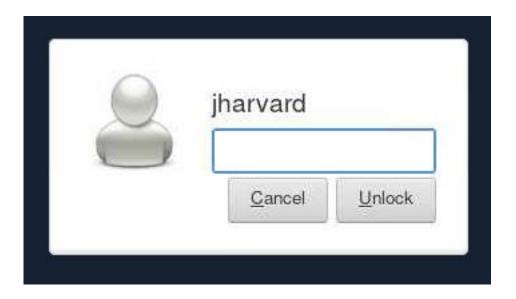

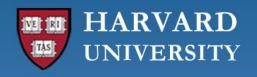

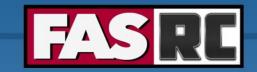

## Closing running OOD windows/tabs

- In most OOD apps, you can close the browser tab while the code is running, and the code will continue to run on the background
- Jupyter Notebook will not! The cell that is running will lose the data and output files will not be written
  - Solution: run Remote Desktop app and launch Jupyter Notebook from within Remote Desktop
  - Documentation: <a href="https://docs.rc.fas.harvard.edu/kb/ood-remote-desktop-how-to-open-software/#Jupyter\_Notebook">https://docs.rc.fas.harvard.edu/kb/ood-remote-desktop-how-to-open-software/#Jupyter\_Notebook</a>

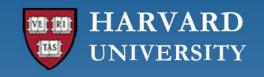

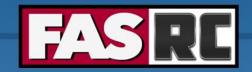

## **FASSE** proxy

Documentation: <a href="https://docs.rc.fas.harvard.edu/kb/proxy-settings/">https://docs.rc.fas.harvard.edu/kb/proxy-settings/</a>

- You may need to set FASSE proxy on
  - RStudio server if you are unable to reach cran and download R packages
  - Stata if you are unable to load libraries via http
  - Firefox (web browsing)
  - Jupyter Notebook
  - Access Github
  - (Basically, anything outside of FASSE)

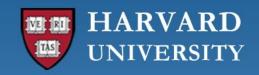

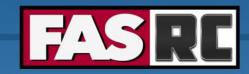

## Files tab

- Default options: home directory and holyscratch
- Click on "Change directory" to go to a lab share
- Create new file
- Create new directory (i.e., folder)
- Click on three dots for options
- Check "Show Dotfiles" to see hidden files
- Filter to find files or directories in current directory

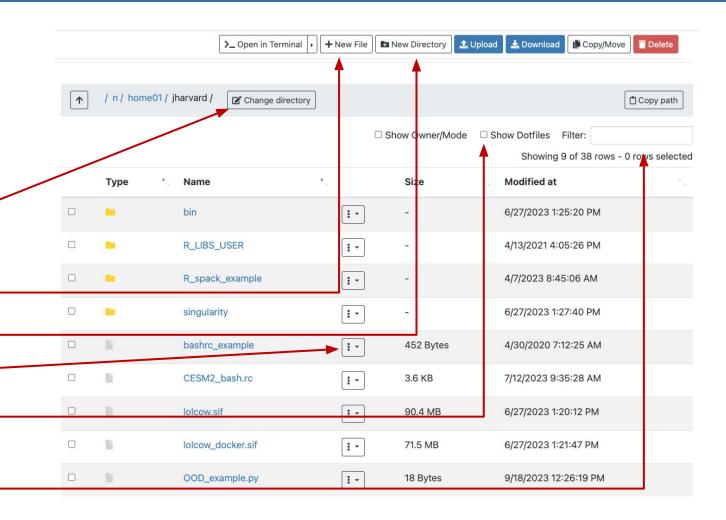

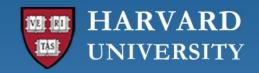

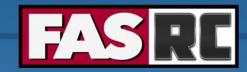

# Jobs tab (1)

#### **Active Jobs**

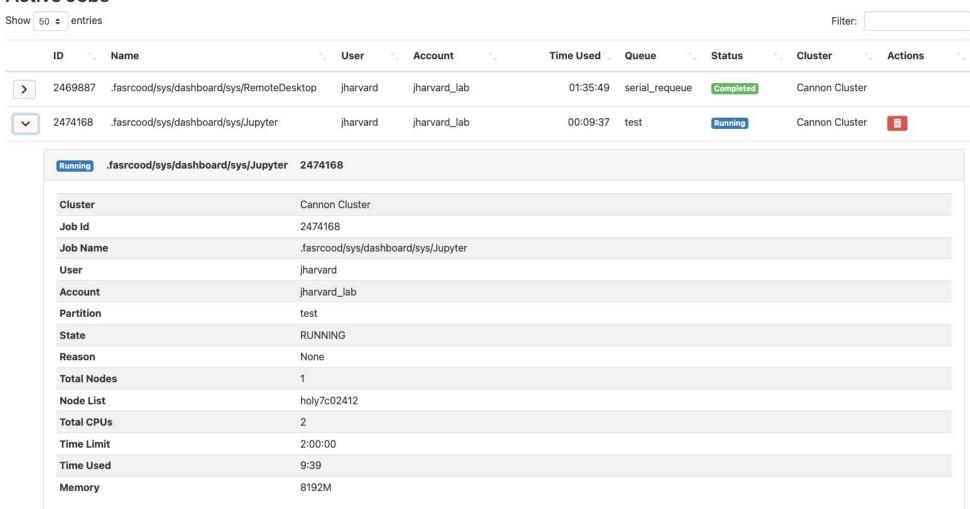

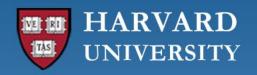

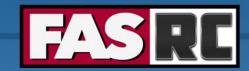

## Jobs tab (2)

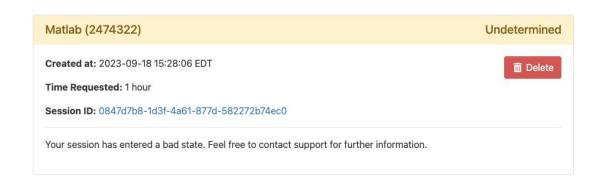

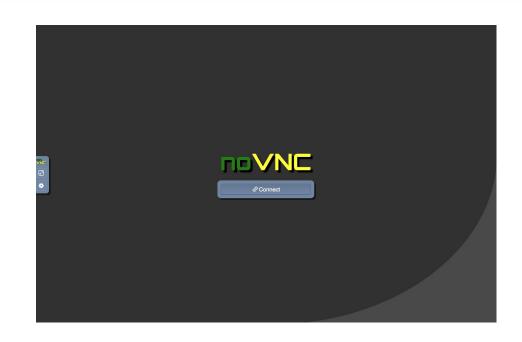

#### **Active Jobs**

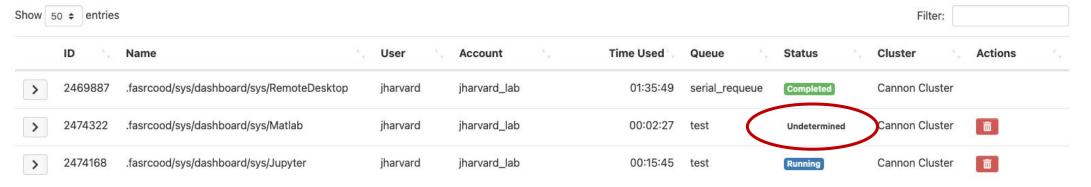

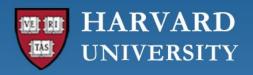

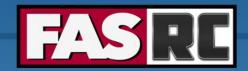

# Jobs tab (3)

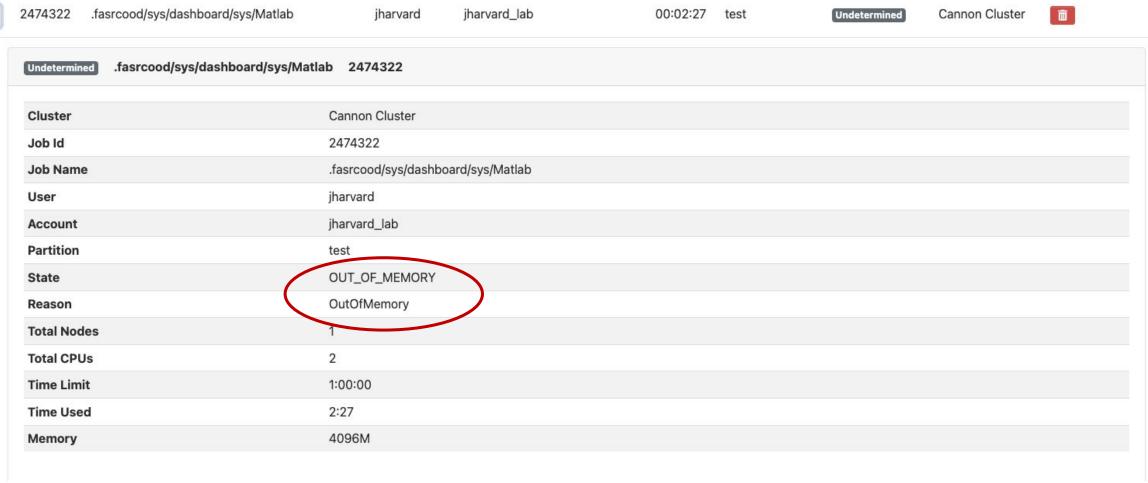

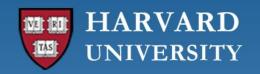

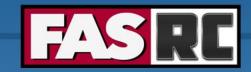

# Job tab (4)

If job no longer appears on "Active Jobs", check job status from command line with slurm job ID

#### slurm job ID

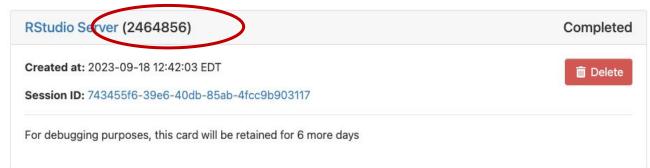

| [jharvard@bos] | login01 ~]\$   | sacct -j 2  | 2464856    |           |            |          |  |
|----------------|----------------|-------------|------------|-----------|------------|----------|--|
| JobID          | JobName        | Partition   | Account    | AllocCPUS | State      | ExitCode |  |
|                |                |             |            |           |            |          |  |
| 2464856        | .iasrcood+     | test        | jharvard_+ | 2         | TIMEOUT    | 0:0      |  |
| 2464856.bat+   | batch          |             | jharvard_+ | 2         | CANCELLED  | 0:15     |  |
| 2464856.ext+   | extern         |             | jharvard_+ | 2         | COMPLETED  | 0:0      |  |
| [jharvard@holy | y7c02111 ~];   | \$ sacct -j | 2471535    |           |            |          |  |
| JobID          | JobName        | Partition   | Account    | AllocCPUS | State      | ExitCode |  |
| 2471535        | <br>.fasrcood+ | test        | jharvard + | 2         | OUT OF ME+ | 0:125    |  |
| 2471535.bat+   | batch          |             | jharvard + | 2         | OUT OF ME+ | 0:125    |  |
| 2471535.ext+   | extern         |             | jharvard_+ | 2         | COMPLETED  | 0:0      |  |

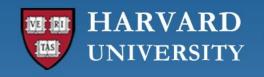

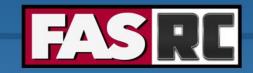

## Survey

Please, fill out our course survey. Your feedback is essential for us to improve our trainings!!

http://tinyurl.com/FASRCsurvey

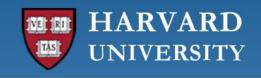

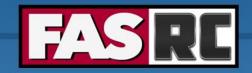

## **FASRC** documentation

- FASRC docs: <a href="https://docs.rc.fas.harvard.edu/">https://docs.rc.fas.harvard.edu/</a>
- GitHub User\_codes: <a href="https://github.com/fasrc/User\_Codes/">https://github.com/fasrc/User\_Codes/</a>
- Getting help
  - Office hours: <a href="https://www.rc.fas.harvard.edu/training/office-hours/">https://www.rc.fas.harvard.edu/training/office-hours/</a>
  - Ticket
    - o Portal: <a href="http://portal.rc.fas.harvard.edu/rcrt/submit\_ticket">http://portal.rc.fas.harvard.edu/rcrt/submit\_ticket</a> (requires login)
    - o Email: <u>rchelp@rc.fas.harvard.edu</u>

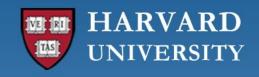

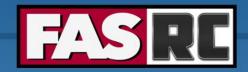

## Upcoming trainings

Training calendar: <a href="https://www.rc.fas.harvard.edu/upcoming-training/">https://www.rc.fas.harvard.edu/upcoming-training/</a>

## Getting started on the FASRC clusters with command line interface (CLI)

- Requirement: working FASRC account with cluster access
- Audience
  - Users familiar with command-line interface
  - New to Cannon and FASSE, but familiar with HPC systems
- Content
  - Submit interactive job with salloc
  - Submit batch job with sbatch
  - Monitor jobs
  - Cluster software overview (modules, spack)

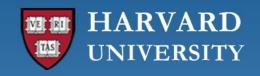

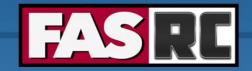

## Upcoming trainings

Training calendar: <a href="https://www.rc.fas.harvard.edu/upcoming-training/">https://www.rc.fas.harvard.edu/upcoming-training/</a>

#### **Advanced Cluster Usage**

This training would focus on users who are familiar with the command line interface and would like to improve job submission and management/monitoring.

#### Objectives:

- Submit interactive and batch jobs
- Request resources appropriate to job requirements
- Monitoring jobs, priority, when jobs will run
- Fairshare
- Scratch vs. home directory performance

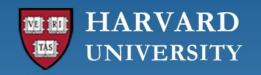

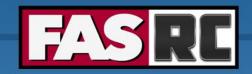

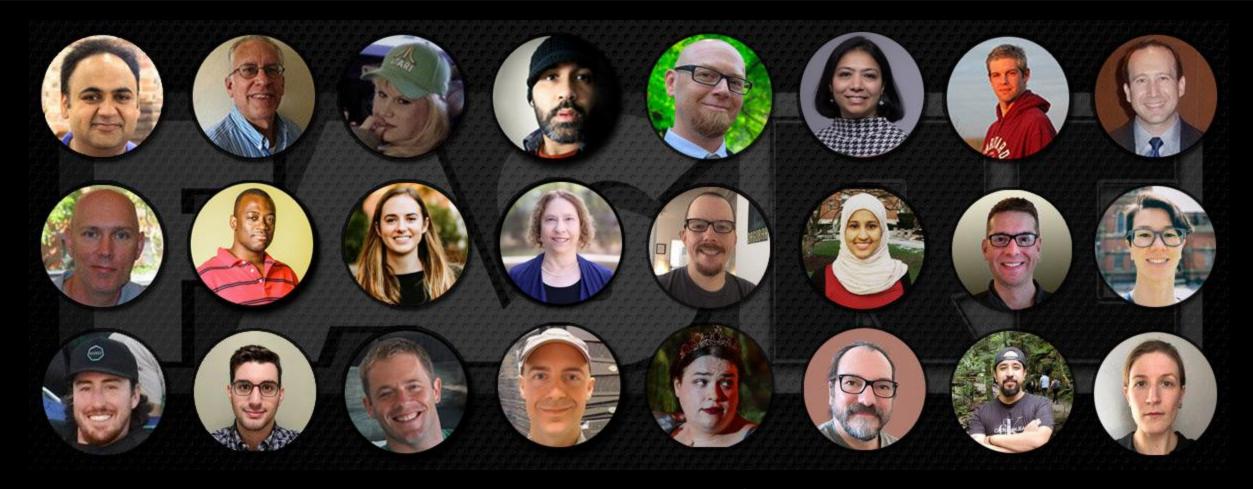

Thank you:)
FAS Research Computing